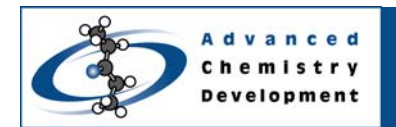

# **ACD/2D NMR Processor: Basic Training**

# **Version 12**

Arvin Moser, Ryan Sasaki, and Michel Hachey Advanced Chemistry Development, Inc. Toronto, ON, Canada www.acdlabs.com/nmrprocessor/

# **Introduction**

The following document outlines how to utilize ACD/2D NMR Processor for processing, assigning, and reporting 2D NMR spectra.

Approximate Time to Proficiency: ~ **20 Minutes**

### **How-to Instructions**

Importing Raw Data (page 2) Fourier Transform, (page 3) Contour Display Threshold (page 4) Phase Correction (page 4) Peak Picking (page 5) Attaching Structure to Spectrum (page 6) Attaching & Referencing 1D NMR Spectra Relative to 2D NMR (page 7) Peak to Structure Assignment (page 8) Creating Reports (page 9)

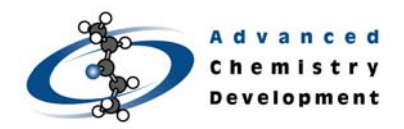

# **Importing Raw Data**

• Start the ACD/2D NMR Processor or Manager software.

#### **To import spectral data**

- 1. On the main toolbar, click **in the open the Import** dialog box.
- 2. In the **Look In** list, locate the folder containing the instrumental data files.
- 3. Select the data file you wish to import, and click  $\Box$  Dpen

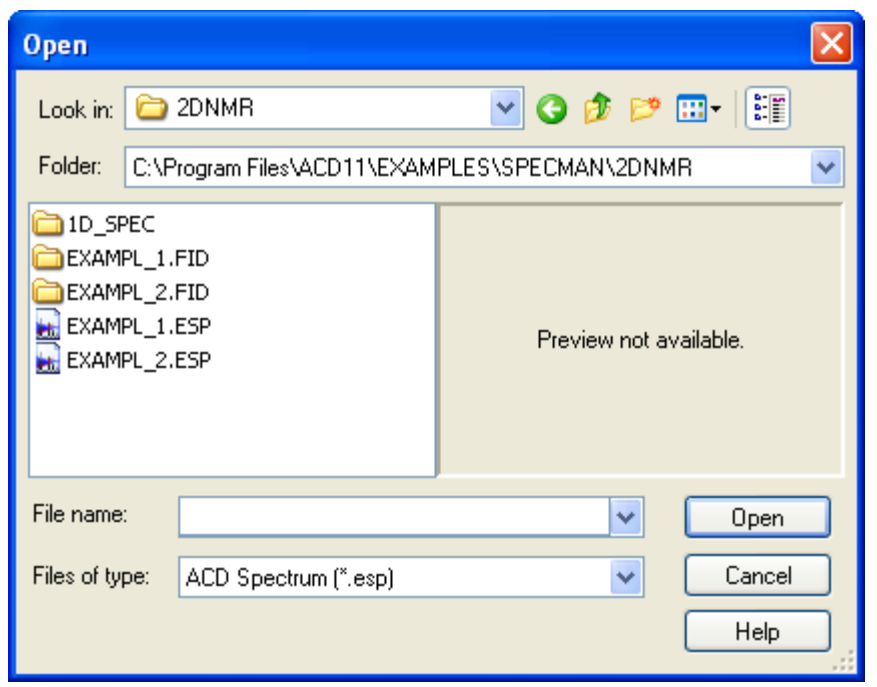

**Note** If an expected data file is not shown in the folder content list, select **(Autodetect)** in the **File of Type** list. This will show all files irrespective of extension.

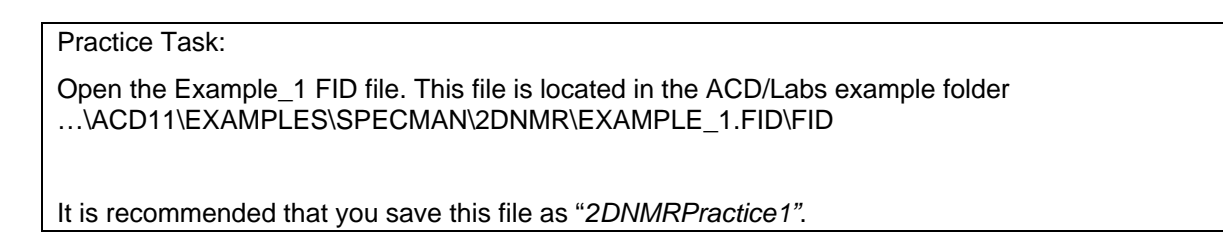

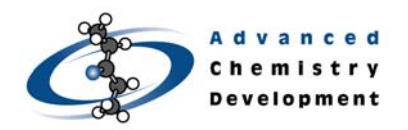

# **Fast Fourier Transform**

Interactive FT  $\Big|$  FT along t2  $\boxed{\text{Full FT}}$ 

## **To Fourier transform an FID file**

- 1. On the Fourier Transform toolbar, click **Full FT**
- 2. In the **Fourier Transform** dialog box, review and adjust settings if necessary, and click  $\sqrt{\alpha}$ .
- 3. Click  $\blacksquare$  to accept.

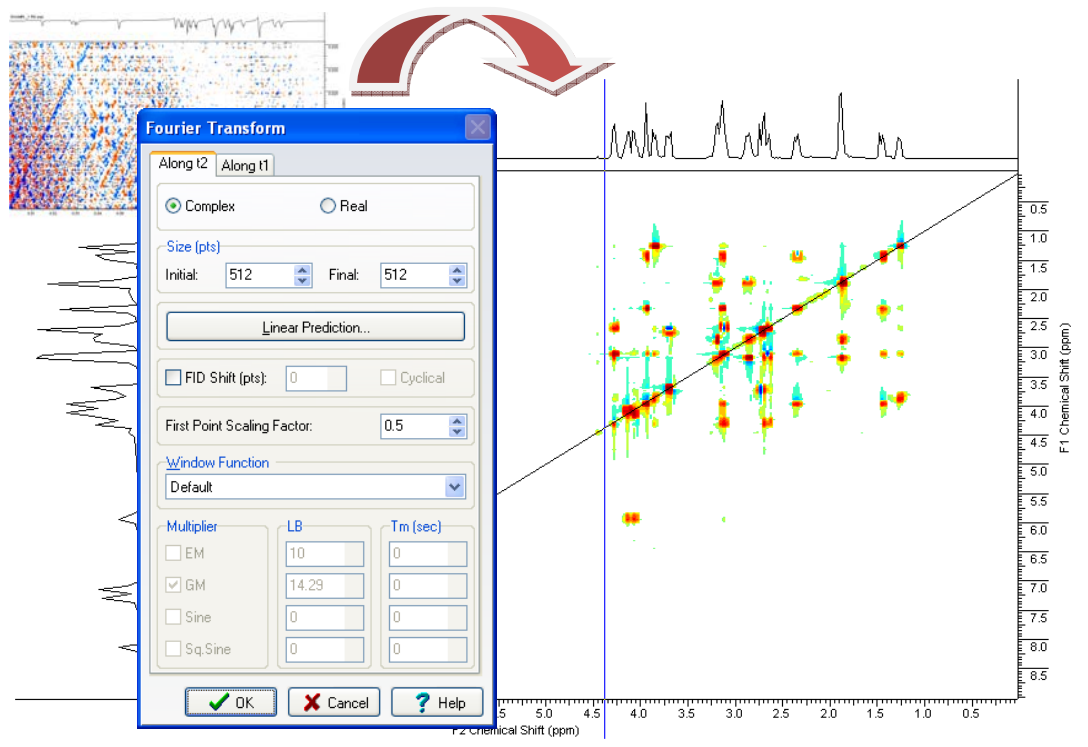

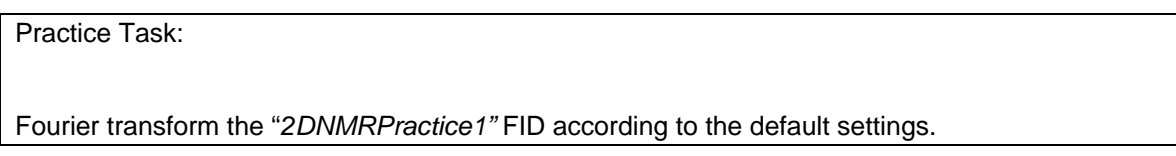

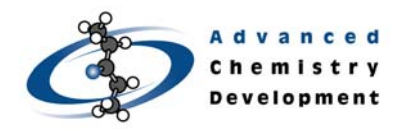

# **Contour Display Thresholds**

**To adjust the threshold for the contour display** 

- 1. From the **View** menu, choose **Threshold**.
- 2. In the **Threshold** dialog box, choose the first level and last level values.
- 3. Press ENTER to apply the current threshold.

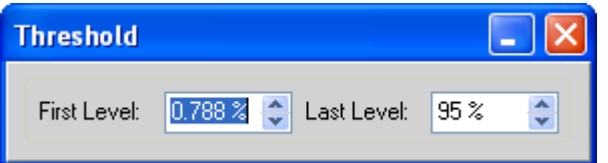

The initial minimal level threshold is set according to the noise level calculated using the autodetect.

**Note** An alternate way of changing this number is to press the PAGE UP and PAGE DOWN keys on your keyboard or by using the scroll wheel on the mouse.

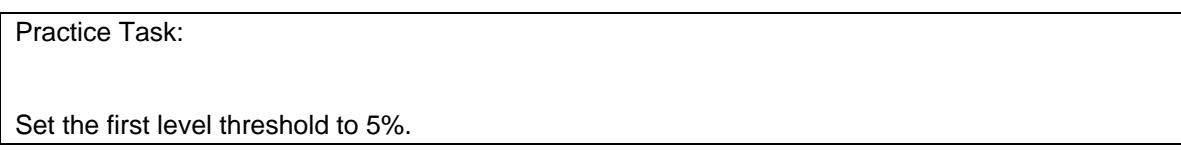

# **Phase Correction**

Phase Baseline Setup 1D Curves Peak Picking Integration Reference Annotation Assignment

V | Auto | Horz. Vert. | Autoscale | Add Clear Color | T |

#### **To automatically phase correct the spectrum**

- 1. On the Operation toolbar, click Phase
- 2. On the Phase Correction toolbar, click  $\overline{\left|\right. \right.}$  Auto
- 3. Click  $\blacksquare$  to accept the current phase correction.

Practice Task:

Apply the automatic phase correction to the currently loaded spectrum.

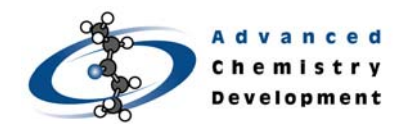

# **Peak Picking**

Phase Baseline Setup 1D Curves Peak Picking Integration Reference Annotation Assignment

V X | Auto Manual | Area Gridlines | Clear | Options | Resolve Uncertainties =

### **To pick peaks in a spectrum**

- 1. On the Operations toolbar, click Peak Picking
- 2. On the Peak Picking toolbar, click Manual
- 3. Using the colored crosshair line and the 1D spectra as guides, click a peak contour to label it.

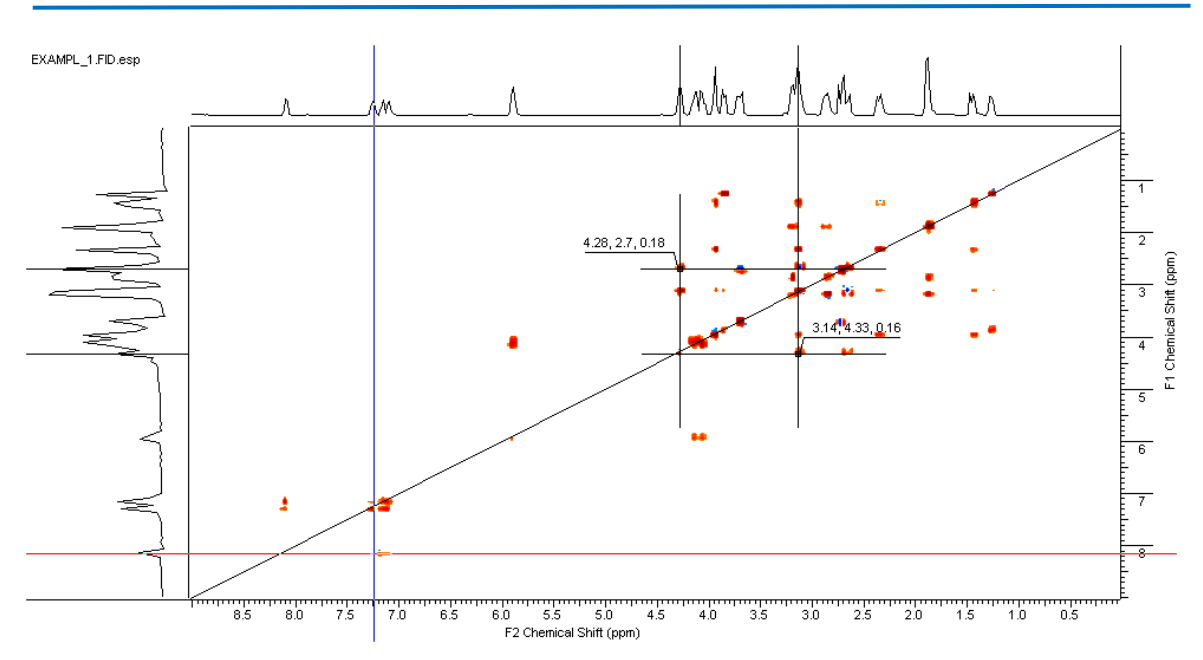

Manual peak picking can optionally be set to display gridlines as shown above. As a peak picking aid, you can choose to snap to existing gridlines.

**Note** Peak picking is a necessary tool if you wish to use the structure-to-spectrum assignment tools.

# **To remove a picked peak label in a spectrum**

• In manual Peak Picking mode, click on a peak that has already been labeled to remove the label.

#### Practice Task:

Peak pick the 2D spectrum.

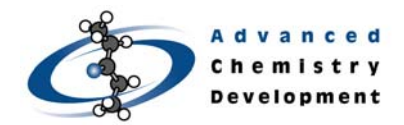

# **Attaching a Chemical Structure to a Spectrum**

Once attached to a spectrum, the structure information is imbedded directly in the ACD/Labs spectral data format, making it less likely that the identity information will be misplaced or lost.

**To attach a chemical structure to a spectrum** 

- 1. On the bottom Switching bar, rest the cursor on  $2$ -Structure to show the button menu.
- 2. On the button menu, click **Draw in ChemSketch** to use the built-in structure drawing package.
- 3. Draw a structure, and on the Switching bar, click the Processor button to open the button list, and click **Attach to Structure to Spectrum**.

 $-$ OR $-$ 

On the button menu, click **Attach from File** to open an import structure dialog box.

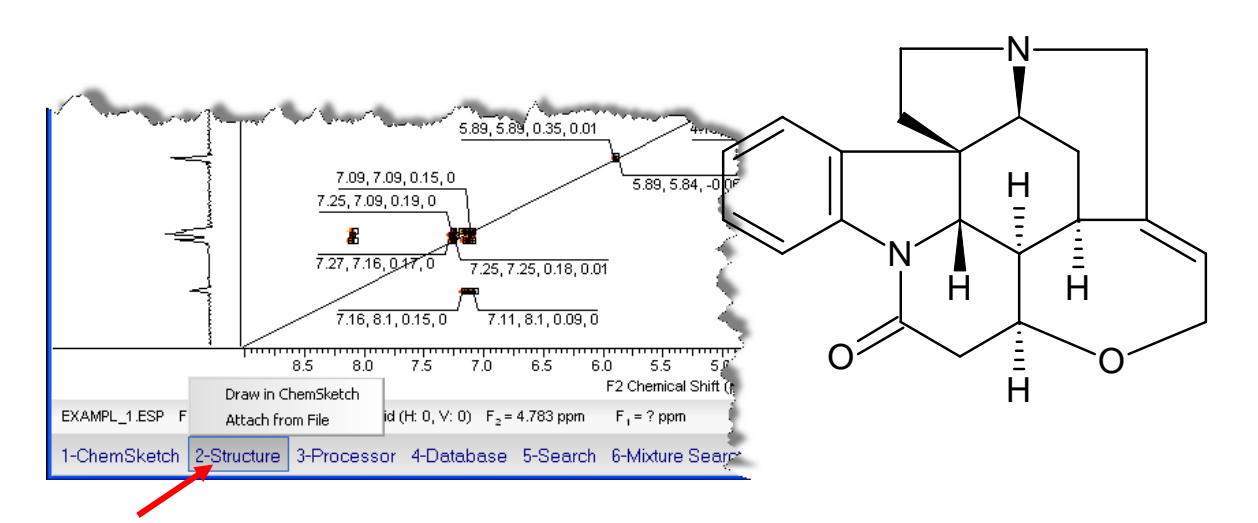

Chemical structures associated with a spectrum can be automatically included in publication quality reports. The attached chemical structure is used for facilitating spectral assignments and verification.

#### **To clear a chemical structure from a spectrum**

• On the **Edit** menu, point to **Clear**, and then choose **Structure**.

#### Practice Task:

Attach the structure of strychnine to the spectrum.

Hint! Instead of drawing the chemical structure for strychnine and other well known compounds by hand, check ACD/Dictionary first. Search for compounds by name by clicking the **Dictionary** button on the right-side vertical toolbar. Found structures can be pasted ◈ directly in the workspace.

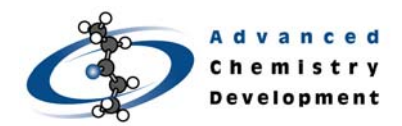

# **Attaching and Referencing 1D NMR Spectra to 2D NMR**

Phase Baseline Setup 1D Curves Peak Picking Integration | Reference Annotation Assignment

✔ K Horz. Vert. | None Spectrum Projection Sum Slice | Direct | Autoscale Scale 100 % 2

#### **To attach and reference a 1D NMR spectrum with respect to the 2D NMR data**

- 1. From the **Tools** menu, choose **Setup 1D Curves**.
- 2. On the Setup 1D Curves toolbar, click  $\vert$  Horz.  $\vert$  or  $\vert$  Vert.  $\vert$  according to the desired axis orientation, and then click  $\frac{Spectrum}{d}$  to open a 1D NMR spectrum that you have saved as an .ESP file already.
- 3. Click on any peak in the 2D spectrum and drag left or right to align the 1D and 2D NMR. Ensure that the red line intersects the required peak on the 1D NMR.

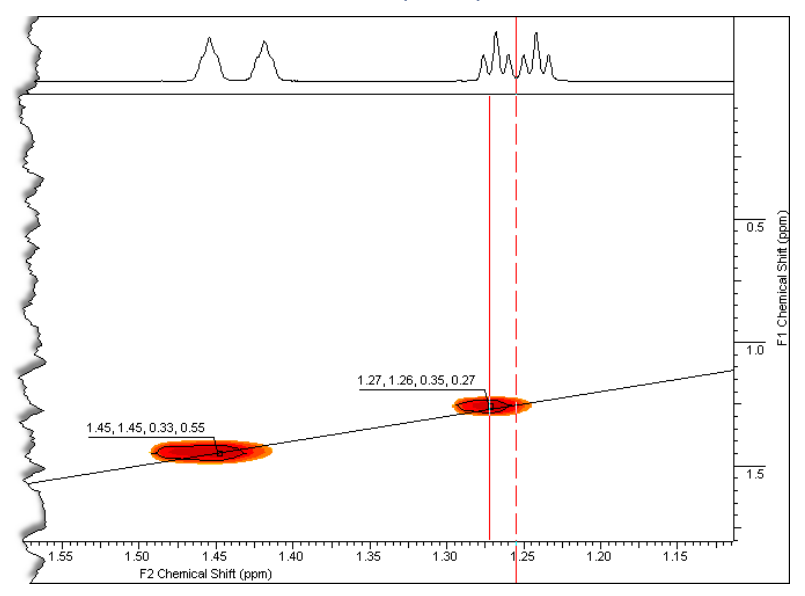

### Practice Task:

Attach the <sup>1</sup>H spectrum of strychnine on the horizontal axis. This <sup>1</sup>H spectrum can be found in the ACD/Labs example folder:

…\ACD11\EXAMPLES\SPECMAN\2DNMR\1D\_SPEC\1H.ESP

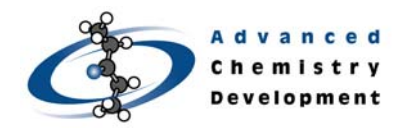

# **Manual Structure Assignment**

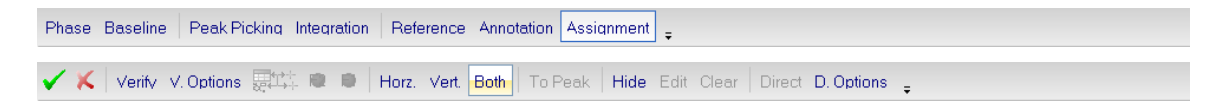

### **To make a structure-to-spectrum assignment**

- 1. On the Operation toolbar, click Assignment
- 2. On the spectrum, select the peak to be assigned by lassoing or clicking the peak when the red label appears.

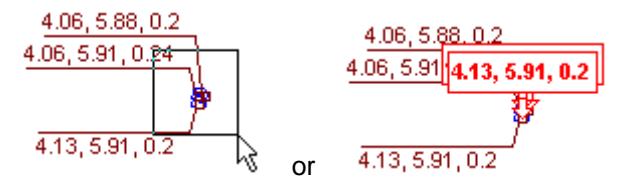

- 3. On the structure, click the atom (or atom group) to make the assignment. A red line will connect the selected peak and atoms in the assignment.
- 4. If the program prompts you for additional assignment details, select the appropriate one.

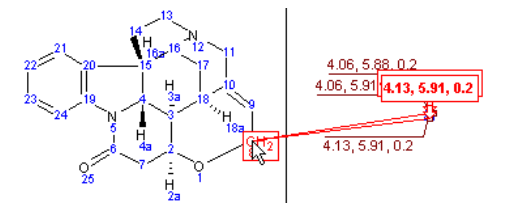

5. Click the other atom involved in the correlation to finish the assignment.

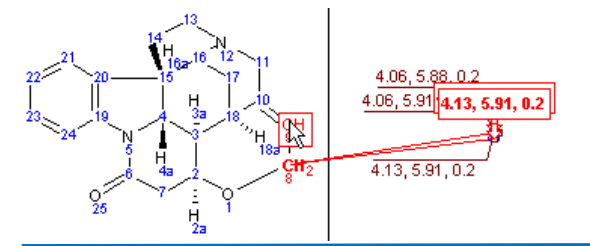

**Note** If a correlation is between the proton and carbon on a single atom group (in a HSQC for example), the assignment is made by clicking twice on the same group, or double-clicking.

Practice Task:

Make two practice assignments.

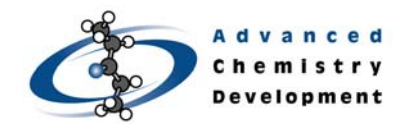

#### **To show the a structure-to-spectrum assignment table**

• On the General toolbar, click  $\frac{1}{2}$  to show the Table of Assignments.

# **Preparing a Report**

#### **To preview a report in the ChemSketch editor**

• On the **Edit** menu of ACD/1D NMR Processor, point to **Create Report**, and then choose **Standard**.

From ChemSketch you can print the report as shown, save it in ChemSketch format, or produce a PDF version.

**Note** Larger reports automatically create a multipage report. On the bottom bar, use the  $\frac{10 \text{ Page } 3/3}{}$   $\frac{10 \text{ Solve } 3/3}{}$  controls to navigate between the pages of the report.

#### **To paste segments of a ChemSketch report to Microsoft® Word or other applications**

- 1. Select the object (or objects) to be copied.
- 2. From the **Edit** menu, choose **Copy**, or use the CTRL+C shortcut.
- 3. Switch to the third-party application and use the CTRL+V shortcut.

### **To create a report in PDF format**

1. On the **Edit** menu of ACD/1D NMR Processor, point to **Export to PDF**, and then choose **Standard**.

 $-$ OR $-$ 

- 1. On the **Edit** menu of ACD/1D NMR Processor, point to **Create Report**, and then choose **Standard**.
- 2. On the **Edit** menu of ACD/ChemSketch, point to **Export to PDF**, and then choose **Standard**.

Practice Task

Create a PDF report.

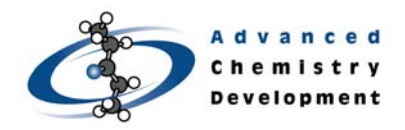

# **Conclusion**

The process described above is a very basic overview of the main workflow in ACD/2D NMR Processor. Many more processing options exist that may be valuable in your process.

More in-depth instructions are available in the *ACD/2D NMR Processor Reference Manual*. The User's Guide can be accessed in Adobe PDF format from the Processor window (Help>Documents>2D NMR>Reference Manual).

A detailed User's Guide for the ACD/ChemSketch structure editor is also available. To access the ChemSketch user guide, you must be in the ChemSketch window (Help>Documents>Guides).

Whenever prompted, you are encouraged to watch the technical movies that are included in the software. **These movies cover important material that is not included in this guide.** 

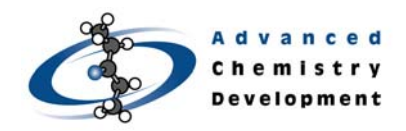

# **2D NMR Processor Quick Start Summary Sheet**

### **Importing Raw Data**

### **To import spectral data**

- 1. On the main toolbar, click  $\mathbb{C}$  to open the **Import** dialog box.
- 2. In the **Look In** list, locate the folder containing the instrumental data files.
- 3. Select the data file you wish to import, and click  $\Box$  Dpen

### **Fast Fourier Transform**

### **To Fourier transform an FID file**

- 1. On the Fourier Transform toolbar, click Full FT
- 2. In the **Fourier Transform** dialog box, review and adjust settings if necessary, and click  $\bigtriangledown$ <sup>OK</sup>

### **Contour Display Threshold**

### **To adjust the threshold for the contour display**

- 1. From the **View** menu, choose **Threshold**.
- 2. In the **Threshold** dialog box, choose the first level and last level values.
- 3. Press ENTER to apply the current threshold.

## **Phase Correction**

### **To automatically phase correct the spectrum**

- 1. In the Operation toolbar, click Phase .
- 2. In the Phase Correction toolbar, click Auto
- 3. Click  $\mathbf{\nabla}$  to accept the current phase correction.

### **Peak Picking**

### **To pick peaks in a spectrum**

- 1. On the Operations toolbar, click Peak Picking .
- 2. On the Peak Picking toolbar, click Manual .
- 3. Using the colored crosshair line and the 1D spectra as guides, click a peak contour to label it.

### **To remove a picked peak label in a spectrum**

In manual Peak Picking mode, click on a peak that has already been labeled to remove the label.

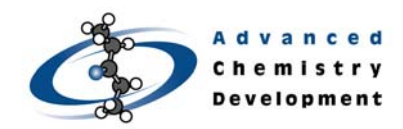

#### **Attaching a Chemical Structure to a Spectrum**

#### **To attach a chemical structure to a spectrum**

- 1. On the bottom Switching bar, rest the cursor on  $2$ -Structure , to show the button menu.
- 2. From the button menu, choose **Draw in ChemSketch** to use the built-in structure drawing package.

 $-$ OR $-$ 

From the button menu, choose **Attach from File** to open the **Attach Structure(s) from** dialog box.

**To clear a chemical structure from a spectrum** 

> • On the **Edit** menu, point to **Clear**, and then choose **Structure**.

**Attaching 1D NMR Spectra and Referencing the 2D NMR data** 

#### **To attach and reference a 1D NMR spectra relative to a 2D NMR spectrum**

- 1. On the Operations toolbar, click Setup 1D Curves .
- 2. On the Setup 1D Curves toolbar,

 $_{\rm click}$  Horz.  $_{\rm or}$  Vert.  $_{\rm according\ to}$ the desired axis orientation, and

then click  $Spectrum$  to open a 1D NMR spectrum that you have saved as an .ESP file already.

3. Click on any peak in the 2D spectrum and drag left or right to align the 1D and 2D NMR. Ensure that the red line intersects the required peak on the 1D NMR.

#### **Manual Structure Assignment**

#### **To make a structure-to-spectrum assignment**

- 1. On the Operation toolbar, click Assignment .
- 2. On the spectrum, select the peak to be assigned by lassoing or clicking the peak when the red label appears.
- 3. On the structure, click the atom (or atom group) to make the assignment. A red line will connect the selected peak and atoms in the assignment.
- 4. If the program prompts you for additional assignment details, select the appropriate one.
- 5. Click the other atom involved in the correlation to finish the assignment.

### **Preparing a Report**

#### **To preview a report in the ChemSketch editor**

• From the **Edit** menu of 1D NMR Processor, point to **Create Report**, and then choose **Standard**.

#### **To paste segments of a ChemSketch report to Microsoft® Word or other applications**

- 1. Select the object (or objects) to be copied.
- 2. From the **Edit** menu, choose **Copy** or use the CTRL+C shortcut.
- 3. Switch to the third-party application and use the CTRL+V shortcut.

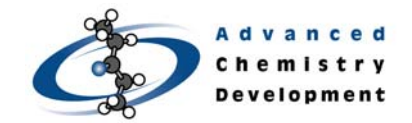

### **To create a report in PDF format**

1. On the **Edit** menu of ACD/1D NMR Processor, point to **Export to PDF**, and then choose **Standard**.

 $-$ OR $-$ 

- 1. On the **Edit** menu of ACD/1D NMR Processor, point to **Create Report**, and then choose **Standard**.
- 2. On the **Edit** menu of ACD/ChemSketch, point to **Export to PDF**, and then choose **Standard**.